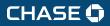

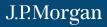

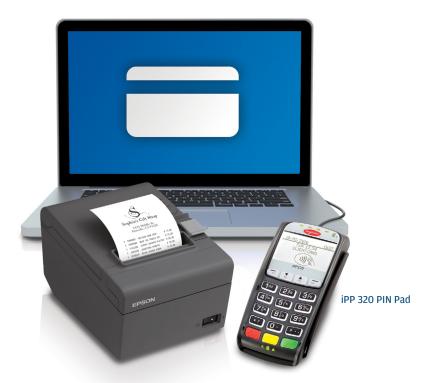

# Online POS Terminal

Thank you for choosing the Online POS Terminal. Chase is pleased to announce an enhanced version of our iTerminal Product that will support card–present EMV chip card transactions, PIN debit and select mobile wallets. This guide can be used to set up the Online POS Terminal, explain the iPP 320 PIN Pad features and familiarize you with the new web application revised transaction flow.

#### TERMINALS

iPP 320 PIN Pad

#### SOFTWARE SECURITY

The software on this terminal has been secured. This will protect it from both inadvertent overwriting and malicious tampering. If you need help with changes or updates, please contact a representative at our service desk.

## CONTENTS

| Start Here                               | 4  |
|------------------------------------------|----|
| Update to Java 8                         | 4  |
| Login                                    | 6  |
| Navigating the Online POS Terminal       | 7  |
| Setup                                    | 8  |
| Process a Transaction                    | 15 |
| Print, Email or Text Receipts            | 17 |
| Process a Refund or Credit Transaction   |    |
| Auto Settle and Settle Open Transactions | 19 |
| Back Office                              | 20 |
| Reporting                                | 24 |
| Support                                  | 29 |

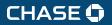

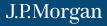

## **START HERE**

Thank you for choosing the Online POS Terminal. To begin accepting card payments, just follow these easy steps.

- 1. Remove the iPP 320 PIN pad from the box. Insert the appropriate end of the power/USB cord in the port on the PIN pad, and the other end in an unused USB port on your computer.
- 2. Online POS Terminal requires Java 8. Please follow the Update to Java Walkthrough we created for first-time users.
- Log in using chase.com/OnlinePosTerminal and follow the instructions. (Bookmark this link for future easy access.)
- **4.** Enter credentials if you are a current iTerminal user, enter your existing **User Name** and **Password** and click **Secure Login**.
- **5.** If you are a new client, please enter the **User Name** and **Temporary Password** you received via email.
- **6.** Follow the **Login** and **Setup** directions on the following pages to begin processing transactions.

CHASE 🗘 J.P.Morgan

7. If you have questions, please call 1-800-503-1132.

Walchcough

## **UPDATE TO JAVA Walkthrough**

| Walkthrough Upgrade Guide |    |          | Support |
|---------------------------|----|----------|---------|
| Walkthrough               |    | Starting |         |
| Pin Pad Connection        |    |          |         |
| Are you using a pin pad?  |    |          | 0pios   |
|                           | 1. | Yes      |         |
|                           | 1. | No       |         |

 Walkthrough
 7%

 Check Java Version
 Option

 Termine - Normality and the second second se

Online POS Terminal

- 1. Enter www.chase.com/OnlinePosTerminal and select Yes if you received a PIN pad.
- 2. Follow instructions in 1. Yellow Box to check Java version. 2. Click the version in the Blue Box.

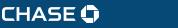

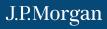

| Walkthrough                                                                             |    |    |            |             |                | Support |
|-----------------------------------------------------------------------------------------|----|----|------------|-------------|----------------|---------|
| Walkthrough                                                                             |    |    |            |             |                | я       |
| Uninstall Java                                                                          |    |    |            |             |                |         |
| Unitestal the previous versionis of Java                                                |    |    |            |             |                | Option  |
| Start Wenu > Programs and Fostures > Uninstall all programs that<br>• start with 'Janz' | 2. | Ja | ava uninst | alled (or s | kip this step) |         |
| HOTE: You can have multiple versions of Java bet conflicts can<br>occur                 |    |    |            |             |                |         |

|       |                                  | Walkthrough                                                                                                    |
|-------|----------------------------------|----------------------------------------------------------------------------------------------------|
|       |                                  | Download Java                                                                                                    |
| Optio |                                  | Click on the link bolow to got the intest vorsion of Java.                                                                  |
|       | 1. Download / Install successful | Open the downloaded file and follow the install directions.                                                                 |
|       |                                  | Warning Carrowty the only supported Java versions are 1.5+                                                                  |
|       |                                  | Java Download                                                                                                    |
|       | 1. Download / Install successful | Open the downloaded file and follow the install directions.<br>Whenlay: Convertly the only supported Java versions are 1.8+ |

- 3. Follow instructions in 1. **Yellow Box** to uninstall Java version. 2. Click the **Blue Box** when completed.
- 4. Select 1. Java Download, follow prompts, click on Download/Install. Successful when complete.

| Walkthrough Upgrade Guide                |               | Support | CHASE 🔾                                                 | J.P.Morgai | n                                                    |                                              |
|------------------------------------------|---------------|---------|---------------------------------------------------------|------------|------------------------------------------------------|----------------------------------------------|
| Walkthrough                              | Cempise       |         | Secure Login                                            |            |                                                      |                                              |
| Congratulations!                         |               |         |                                                         | User Name  |                                                      |                                              |
| You are now ready to begin processing?   |               | Options |                                                         | Password   | Secure Login                                         |                                              |
| NOTE: Lounching application in 5 seconds | Launch OPT    |         |                                                         |            | Edit User Profile                                    |                                              |
|                                          | Cancel Launch |         |                                                         |            | Forgot your password?<br>Need assistance logging in? |                                              |
|                                          |               |         | After 15 minutes of inactiv<br>extended period may be d |            | again. All passwords expire every 90 days and a      | coounts that are inactive for an             |
|                                          |               |         | Privacy Policy   Cockles Policy   Ten                   | ns of Use  | 61                                                   | 2018 , Paymentech, LLC, All Rights Reserved. |

- 5. Select Launch OPT to log in to Online POS Terminal.
- 6. You will be presented the **Secure Login** screen. Follow the instructions on the next page to log in.

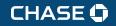

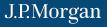

## LOGIN

For future access, create a bookmarked link to the Online POS Terminal using: <u>chase.com/</u> <u>OnlinePosTerminal</u> after you complete the Java Walkthrough.

- **1.** You are presented the **Secure Login** screen after you complete the Java Walkthrough.
- 2. Enter your User Name and Temporary Password you received via email.
- 3. Click the Secure Login button.
- **4.** You will be instructed to enter a new **Password** and answer **Security Questions** as a first-time user.

| CHASE 🟮                                                     | J.P.Morgan                                                                                                    |
|-------------------------------------------------------------|----------------------------------------------------------------------------------------------------|
| Secure Login                                                |                                                                                                    |
|                                                             | User Name                                                                                                    |
|                                                             | Password                                                                                                    |
|                                                             | Secure Login                                                                                                    |
|                                                             | Edit User Profile                                                                                                    |
|                                                             | Forgot your password?<br>Need assistance logging in?                                                                     |
| After 15 minutes of inactivity, extended period may be dele | , you will be required to login again. All passwords expire every 90 days and accounts that are inactive for an<br>eled. |
| Privacy Policy   Cookies Policy   Terms (                   | of Use © 2018, Paymentoch, LLC. All Rights Reserved.                                                                     |

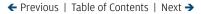

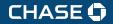

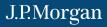

## NAVIGATING THE ONLINE POS TERMINAL

#### 1 NEW TRANSACTION

You will process your clients' transactions under this tab: sales, refunds, cardholder verification, pre-auth, prior authorization and gift card.

#### 2 TRANSACTION MANAGEMENT

Search transactions, void sales if the batch is open or refund transactions if the batch is closed.

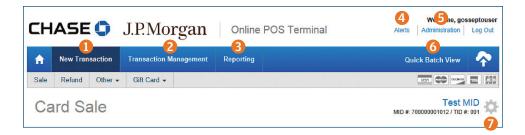

When you log in to Online POS Terminal, you will see this screen. See descriptions of the tabs and icons for easy navigation.

#### **6** REPORTING

View or print reporting.

#### **4** ALERTS

We send you alerts if your PIN pad needs a new software release. You will also receive an alert if a transaction is rejected.

#### **5** ADMINISTRATION

Here you configure your sale, refund, receipt and settlement settings. This is in the **Setup Instructions**.

#### 6 QUICK BATCH VIEW

Click the **Cloud Icon** to manually settle your batch. We recommend enabling **Auto Settle** when you set up Online POS Terminal.

#### 🕖 GEAR ICON

If you have more than one **Merchant ID** or **Terminal ID**, you can select the ID you want to be your default ID. You set up these IDs with a Chase Merchant Services representative during onboarding calls.

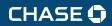

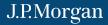

## **SETUP** – GEAR ICON

#### 🕖 GEAR ICON

If you have more than one **Merchant ID**, or **Terminal ID**, click on the **Gear Icon** and select **DBA Name** in the drop-down menu to set as your default ID.

| CHASE 🟮 J.P.M                 | Organ Online POS 1      | Ferminal A  | Welcome, gosseptous lerts Administration Log Ou |
|-------------------------------|-------------------------|-------------|-------------------------------------------------|
| A New Transaction Transaction | on Management Reporting |             | Quick Batch View                                |
| Sale Refund Other - Gift Card | •                       |             |                                                 |
| Card Sale                     |                         | м           | Test MID                                        |
|                               | Select Merchant         |             | ×                                               |
|                               | Merchant DBA Name       | MID #       | TID #                                           |
| OTE                           | Test MID                | 70000001012 | 001                                             |
| f you have more than          | Test MID                | 70000001012 | 002                                             |
| one Merchant ID (MID#)        | Test MID                | 70000001012 | 003                                             |
| or Terminal ID (TID#),        | CMC Mobile US           | 70000005017 | 001                                             |
| ou can select which           | CMC Mobile US           | 70000005017 | 002                                             |
| D you want as your            | CMC Mobile US           | 70000005017 | 003                                             |
| lefault ID. Highlight the     | CMC Mobile US           | 70000005017 | 004                                             |
| Aerchant DBA Name             | CMC Mobile US           | 70000005017 | 005                                             |
| and click Save Changes.       | CMC Mobile US           | 70000005017 | 006                                             |
|                               |                         | Close       | Save changes                                    |

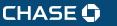

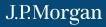

## **SETUP** – NEW TRANSACTION

#### **1** NEW TRANSACTION

Continue setup by clicking the New Transaction tab.

#### **A** ENTRY MODE

Click on Entry Mode to choose the iPP 320 PIN pad, or Manual Entry from the drop-down menu.

- Choose **iPP 320 PIN pad** to process chip, magnetic stripe and contactless card transactions.
- Select Manual Entry if you need to manually enter card information.

| СН   | ASE              | J.P.Morg          | an     | Online POS Terminal | Welc                                   | ome, rbosso23<br>on Log Out |
|------|------------------|-------------------|--------|---------------------|----------------------------------------|-----------------------------|
| A    | New Transaction  | Transaction Manag | gement | Reporting           | Quick Batch Vie                        |                             |
| Sale | Refund Other -   | Gift Card +       |        |                     |                                        | 5 E (0)                     |
| Ca   | ard Sale         |                   |        |                     | QA CN & VI Both R<br>MD # 700000078157 |                             |
| Sale | Information      |                   |        |                     | A Entry Mode De                        | mo pinpad +                 |
|      |                  | Amount *          | s      |                     | IPP 320                                | 0                           |
|      |                  |                   | 3      |                     | Manua                                  | l Entry                     |
| Addi | tional Prompting |                   |        |                     |                                        |                             |

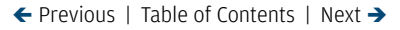

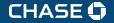

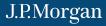

#### **5** ADMINISTRATION

The **Administration** link will allow users with the proper permissions to perform the following actions for both first-time setup as well as on-the-fly adjustments.

#### 🙆 GENERAL

Allows you to change the default **Merchant ID (MID#)** and **Terminal ID (TID#)** combination.

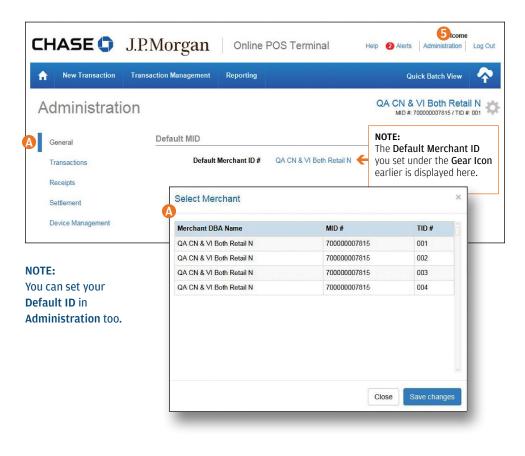

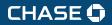

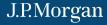

#### **5** ADMINISTRATION

#### **B** TRANSACTIONS

Select **Hide** or **Show** (display) to determine which fields will appear on your **Sale Screen**.

| C | HASE 🗘                 | J.P.Morgan                   | Online                     | POS Terminal  | Help 2 Ale | rts Administration Log Out                         |
|---|------------------------|------------------------------|----------------------------|---------------|------------|----------------------------------------------------|
| 1 | New Transaction        | Transaction Management       | Reporting                  |               |            | Quick Batch View                                   |
| ŀ | Administrat            | ion                          |                            |               |            | & VI Both Retail N<br>#: 700000007815 / TID #: 001 |
|   | General                | Sale Information             |                            |               |            |                                                    |
| B | Transactions           |                              | Discount                   | Hide Show     |            |                                                    |
|   | Receipts<br>Settlement | Def                          | Tax<br>ault Tax Rate       | Hide Show 7 % |            |                                                    |
|   | Device Management      | Additional Prom              | pting                      |               |            |                                                    |
|   |                        | Custom                       | er <mark>Re</mark> ference | Hide Show     |            |                                                    |
|   |                        | Cardholder Verit             | ication                    |               |            |                                                    |
|   |                        |                              | tomer Name                 | Hide Show     | Required   |                                                    |
|   |                        |                              | Verification #             | Hide Show     | Required   |                                                    |
|   |                        | Purchase Card I              | nformation                 |               |            |                                                    |
|   |                        | Pt                           | rchase Card                | Hide Show     |            |                                                    |
|   |                        | Cashback                     |                            |               |            |                                                    |
|   |                        | Del                          | oit Cashback               | Hide Show     |            |                                                    |
|   |                        | Maximum De                   |                            | \$ 100        |            |                                                    |
|   |                        | Cashback amour               | on PIN Pad                 | \$ 20         | \$ 40      | \$ 60                                              |
|   |                        | NOTE:<br>Click Up<br>when co |                            | Update        |            |                                                    |

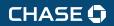

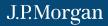

#### **5** ADMINISTRATION

#### **©** RECEIPTS

Add a Logo, change the Header and Footer information that prints on your receipts.

| HASE 🗘                           | J.P.Morgan                                                                  | Online POS Terminal                                                                                 | Help 2 Alerts Administration Lo                                                                     |
|----------------------------------|-----------------------------------------------------------------------------|----------------------------------------------------------------------------------------------------|----------------------------------------------------------------------------------------------------|
| New Transaction                  | Transaction Management                                                      | Reporting                                                                                           | Quick Batch View                                                                                    |
| dministrati                      | on                                                                          |                                                                                                    | QA CN & VI Both Retail N<br>MID #: 70000007815 / TID #: 00                                          |
| General                          | Receipt Image                                                               |                                                                                                    |                                                                                                    |
| Transactions                     | Browse for an image to upload and in<br>x 350px wide and must not exceed 80 | clude on your receipts. The image must be in PP<br>0 KB. To ensure your changes are saved, click th | NG format with dimensions no larger than 75px high<br>re 'Update' button at the bottom of the page. |
| Receipts                         | Image File                                                                  |                                                                                                    | Browse                                                                                              |
| Settlement                       |                                                                             |                                                                                                    |                                                                                                    |
| Device Management                | Header                                                                      |                                                                                                    |                                                                                                    |
|                                  | Type the fext you want to appear on t<br>Name, address and phone number.    | he header of your receipts. Each line can accept                                                    | t up to 40 characters. Required Data - Merchant                                                     |
|                                  |                                                                             | e 1 John's Tackle Shop                                                                              |                                                                                                    |
|                                  |                                                                             | e 2 123 Main Street                                                                                 |                                                                                                    |
|                                  | Lin                                                                         | e 3 Tampa, FL.                                                                                      |                                                                                                    |
|                                  | Lin                                                                         | e 4 33607                                                                                           |                                                                                                    |
|                                  | Lin                                                                         | e 5 (555) 976-5432                                                                                  |                                                                                                    |
|                                  | Lin                                                                         | e 6                                                                                                 |                                                                                                    |
|                                  |                                                                             |                                                                                                    |                                                                                                    |
|                                  | Footer                                                                      |                                                                                                    |                                                                                                    |
|                                  | Type the text you want to appear on t                                       | he footer of your receipts. Each line can accept u                                                  |                                                                                                    |
|                                  | Lin                                                                         | Relations Accepted Within 5                                                                         |                                                                                                    |
|                                  | Lin                                                                         | Thank fourier four addition                                                                         |                                                                                                    |
|                                  | Lin                                                                         |                                                                                                    |                                                                                                    |
|                                  | <b>NOTE:</b><br>Click <b>Update</b><br>when complete.                       | Update                                                                                              | 1                                                                                                   |
| @ Conversited 2018, March and an | ervices are provided by Paymentech, LLC ("Cha                               | and All Dishk Deserved                                                                              | Privacy Policy Terms of Use                                                                         |

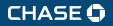

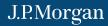

#### **5** ADMINISTRATION

#### **D** SETTLEMENT

Enable or disable **Auto Settlement** and adjust the **Time** and **Time Zone** of when to Auto Settle.

| CH  | IASE 🟮            | J.P.Morgan                       | Online             | POS Terminal                 | Help (2) Alerts Adminis              | stration   Log Out |
|-----|-------------------|----------------------------------|--------------------|------------------------------|--------------------------------------|--------------------|
| A   | New Transaction   | Transaction Management           | Reporting          |                              | Quick Batch                          | View               |
| Ad  | dministrati       | on                               |                    |                              | QA CN & VI Both<br>MID #: 7000000078 |                    |
| G   | General           | Auto Settle                      |                    |                              |                                      |                    |
| Т   | ransactions       | Warning!  If Auto Settle is disa | bled, a manual sel | tlement must be performed vi | a the Quick Batch View section.      |                    |
| R   | Receipts          |                                  |                    |                              |                                      |                    |
| D s | Settlement        | Au                               | to Settlement      | Enable Disable               |                                      |                    |
| 0   | Device Management |                                  | Time<br>Time Zone  | 2:15                         | PM 💌                                 |                    |
|     |                   |                                  | Time Zone          | Eastern-0500                 |                                      |                    |
|     |                   | NOTE:<br>Click Up<br>when co     | odate 🚽            | Update                       |                                      |                    |

#### NOTE:

We recommend enabling Auto Settlement. Your daily batch will be closed and settled automatically.

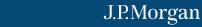

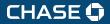

#### **5** ADMINISTRATION

#### DEVICE MANAGEMENT

To view PIN Pad information, you can choose a **Device Name** for your iPP 320 and perform **EMV Software Downloads** (you receive software updates through the **Alerts** link too).

| C | HASE 🗘            | J.P.Morgan             | Online I       | POS Terminal         | Help 2 Alerts                                                                     | Administration Lo                             | og Out    |
|---|-------------------|------------------------|----------------|----------------------|-----------------------------------------------------------------------------------|-----------------------------------------------|-----------|
| f | New Transaction   | Transaction Management | Reporting      |                      | Qı                                                                                | uick Batch View                               | Ŷ         |
| A | dministrat        | ion                    |                |                      |                                                                                   | VI Both Retail N<br>700000007815 / TID #: 001 | <b>\$</b> |
|   | General           | Device Manager         | nent           |                      |                                                                                   |                                               |           |
|   | Transactions      |                        | Device         | iPP320               |                                                                                   |                                               |           |
|   | Receipts          |                        | Device Name    | Front Office PIN Pad |                                                                                   | Save                                          |           |
|   | Settlement        | D                      | evice Serial # | 2215233PT010054      | <b>^</b>                                                                          |                                               |           |
| 9 | Device Management |                        | are Version #  | 1702                 | '                                                                                 | nore than one                                 |           |
|   |                   |                        | OS Version #   | 4612                 | iPP 320 PIN pad, create<br>a <b>Device Name</b> so you<br>always know what device |                                               |           |
|   |                   | Device Appl            | ication Name   | Retail Base          |                                                                                   | what device                                   |           |
|   |                   | M                      | anufacture ID  | INGENICO             | is connected                                                                      | to your PC.                                   |           |
|   |                   |                        | Swipe Count    | 0127                 |                                                                                   |                                               |           |
|   |                   | EM                     | V Parameters   | Update               |                                                                                   |                                               |           |
|   |                   |                        | Last Update    | April 1, 2016        |                                                                                   |                                               |           |
|   |                   |                        |                |                      |                                                                                   |                                               |           |

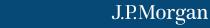

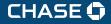

## **PROCESS A TRANSACTION**

#### **1** NEW TRANSACTION / SALE

You are now ready to process a transaction. Be sure you selected your **Entry Mode**. (See page 9.)

- 1. Click the New Transaction tab.
- **2.** Select the transaction type, for example: **Sale**.
- 3. Complete the required Sale Information fields marked with an \*.
- 4. Click Checkout when complete.

| CHASE J.P.Morg                                                 | gan Online P      | OS Terminal н∈                                         | lp 😢 A | lerts | Welcome<br>Administration Log Ou            |
|----------------------------------------------------------------|-------------------|--------------------------------------------------------|--------|-------|---------------------------------------------|
| 1. Iew Transaction Transaction Man                             | agement Reporting |                                                        |        | Quid  | :k Batch View 🔶                             |
| Sale Refund Other - Gift Card -                                |                   |                                                        |        |       | USA 😂 😁 🖬 🛙                                 |
| ↑<br>Card Sale                                                 |                   |                                                        |        |       | /I Both Retail N<br>0000007815 / TID #: 001 |
| Sale Information                                               |                   |                                                        |        |       | Entry Mode iPP320+                          |
| Amount *                                                       | \$                |                                                        |        |       |                                             |
| Discount                                                       | %                 |                                                        | %      | \$    |                                             |
| Tax                                                            | %                 | 7                                                      |        |       |                                             |
| Total                                                          |                   | <b>^</b>                                               |        |       | 7                                           |
| Additional Prompting<br>Invoice Number *<br>Customer Reference |                   | ional fields by selecting<br>istration during the setu |        |       |                                             |
| Cardholder Verification                                        |                   |                                                        |        |       |                                             |
| Customer Name                                                  |                   |                                                        | ]      |       |                                             |
| Card Verification #                                            |                   |                                                        |        |       |                                             |
| Street Address                                                 |                   |                                                        |        |       |                                             |
| Postal Code                                                    |                   |                                                        |        |       |                                             |
| ( <b>4</b> .                                                   | Checkout          | Clear                                                  |        |       |                                             |

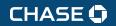

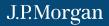

## **PROCESS A TRANSACTION**

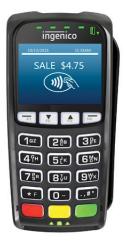

The PIN pad is now ready to process a transaction. Be sure you selected your **Entry Mode** (iPP 320) under the **Gear Icon**.

The iPP 320 PIN Pad Display Screen will ask your client to choose their method of entry: Insert – Chip Card Transaction

Swipe – Swipe Card (no chip)

Tap - Contactless Card or Mobile Wallet

Below are the screen images that your customer will see when using the iPP 320.

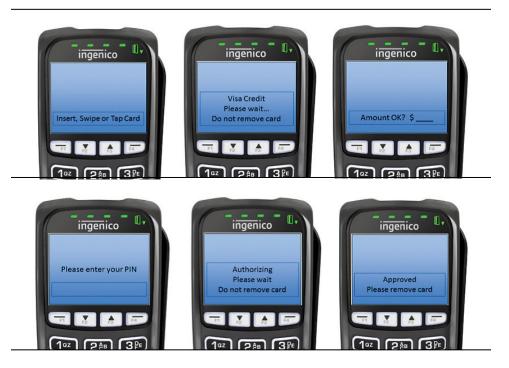

← Previous | Table of Contents | Next →

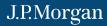

## CHASE 🗘

## **PRINT, EMAIL OR TEXT RECEIPTS**

#### **1** NEW TRANSACTION / SALE

Upon successfully processing a transaction, you will receive **Transaction Complete** (see below). You have several receipt options. You can send a digital receipt to your customer using a mobile phone number and/or email address. You can also print your merchant copy and/or customer receipt copies.

The Epson® T20 thermal receipt printer offers speed, cost savings and convenience. Contact us to discuss purchasing one for your business today.

| CHASE 🗘 J                                                             | .P.Morgan             | Online P      | OS Terminal                                        | Welcome,           Alerts         Administration | Log Out             |
|-----------------------------------------------------------------------|-----------------------|---------------|----------------------------------------------------|--------------------------------------------------|---------------------|
| A New Transaction T                                                   | ransaction Management | Reporting     |                                                    | Quick Batch View                                 | $\mathbf{\uparrow}$ |
| Sale Refund Other -                                                   | Gift Card 🗸           |               |                                                    | 056                                              | <b>E</b> 533        |
| Transaction C                                                         | Complete              |               |                                                    | Test MID #: 70000001012 / TID #:                 |                     |
|                                                                       | ✓ This Sa             | le for \$2.00 | has been Approved                                  |                                                  |                     |
|                                                                       |                       |               |                                                    |                                                  |                     |
|                                                                       |                       |               |                                                    |                                                  |                     |
|                                                                       |                       |               |                                                    |                                                  |                     |
| Receipts                                                              |                       |               |                                                    |                                                  |                     |
| Send Electronic Receipts                                              |                       |               | Print Receipts                                     |                                                  |                     |
| If your customer would like a rece<br>email address and/or a phone nu |                       |               | Use the buttons below to print a<br>both receipts. | a customer receipt, a merchant recei             | pt, or              |
| Customer Phone #                                                      |                       |               |                                                    | Customer Receipt                                 |                     |
| Customer Email                                                        |                       |               | Print                                              | Merchant Receipt                                 |                     |
|                                                                       | Send Customer Re      | ceipt         | Prir                                               | nt Both Receipts                                 |                     |
|                                                                       |                       |               |                                                    |                                                  |                     |
|                                                                       |                       |               |                                                    |                                                  |                     |
| Transaction Details                                                   |                       |               |                                                    |                                                  |                     |

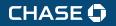

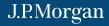

## **PROCESS A REFUND OR CREDIT TRANSACTION**

#### **1** NEW TRANSACTION / REFUND

- 1. Click the New Transaction tab.
- 2. Select the Refund tab.
- Complete the required Refund Information fields marked with an \*.
- **4.** Click the **Checkout** button to complete the transaction.

| CHASE J.P.Morg                         | Online POS Terminal | Welcome  Alerts Administration Log Out                                                                            |
|----------------------------------------|---------------------|----------------------------------------------------------------------------------------------------|
| 1. vew Transaction Transaction Mana    | gement Reporting    | Quick Batch View 🛛 🔶                                                                                              |
| Sa 2. Refund Other - Gift Card -       |                     |                                                                                                    |
| Card Refund                            |                     | QA CN & VI Both Retail N<br>MD # 70000007815/110 # 003                                                            |
| Sale Information                       |                     | Entry Mode Manual Entry +                                                                                         |
| Amount *                               | 5                   | IPP 320<br>Manual Entry                                                                                           |
| Invoice Number *<br>Customer Reference |                     | NOTE:<br>Select Manual Entry under<br>Entry Mode if you need<br>to manually enter the<br>card information. If the |
| Payment Information                    |                     | customer is still present,<br>swipe, insert or tap their<br>card using the iPP 320<br>PIN Pad.                    |
| Expiration Date *                      | 04 2016             | ×                                                                                                    |
| 4.                                     | Checkout Clear      |                                                                                                    |

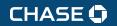

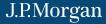

## **SETTLE OPEN TRANSACTIONS** – QUICK BATCH VIEW

#### 8 REPORTING

New with Online POS Terminal – if you did not enable Auto Settlement, you can select the Quick Batch View/Cloud Icon to manually settle your batch.

#### **6** QUICK BATCH VIEW – NEW WITH ONLINE POS!

| CHASE                  | 0            | J.P.Mo               | rgan             | Online P               | OS Terminal | 2 Alerts         | Wel<br>Administra               | tion Log Out         |
|------------------------|--------------|----------------------|------------------|------------------------|-------------|------------------|---------------------------------|----------------------|
| ↑ New Trans            | action       | Transaction M        | lanagement       | Reporting              |             | Qui              | ck Batch V                      | iew 🕎                |
| Reportir               | ng           |                      |                  |                        |             | C                | pen Bate                        | ch<br>\$1,673.38     |
| Queued Reports         | Card         | Type Summary         | Sales Trend      | Is                     |             | Refunds<br>Total | 0<br>17                         | \$0.00<br>\$1,673.38 |
|                        |              |                      |                  | Queued F               | Reports     | View Item        | s                               | Settle Batch         |
| Status                 |              | Report Name          | 0                |                        | Report Type | Palact           | ed Trans                        | actions              |
| Complete               |              | Closed Batch         | Detail           |                        | PDF         | View Item        |                                 | Re-Settle            |
| opyright 2016, Merchan | t services a | are provided by Paym | entech, LLC ("Ch | ase"). All Rights Rese | rved.       |                  | ient will occur<br>M Indiana-05 | daily at 10:45<br>00 |

#### NOTE:

You can View Items, and select Settle Batch to quickly close your batch. You can view Rejected Transactions, and Re-Settle Transactions too. **Remember:** You must settle transactions in order to receive funding. Debit and gift card transactions are settled automatically at 5 a.m. EST. Credit card transactions can be auto-settled or settled manually. Unsettled transactions will remain in an **open** status view for four months.

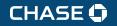

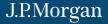

## **BACK OFFICE** – TRANSACTION MANAGEMENT

#### 2 TRANSACTION MANAGEMENT

View transactions in your open batch, or search for transactions already settled. Use the **Transactions** drop-down to look up **All**, **Open**, **Pending** or **Rejected** items. Search transactions by **Date Range**, **Account Number** (Last 4 digits), or **Amount Range**.

| H   | ASE 🗘           | J.P.Mor         | gan              | Onlin      | e POS  | Termina   | l +        | lelp ( | 2 Alerts            | <b>N</b><br>Administ | ration | Log O |
|-----|-----------------|-----------------|------------------|------------|--------|-----------|------------|--------|---------------------|----------------------|--------|-------|
| A   | New Transaction | Transaction Mar | nagement         | Reporting  |        |           |            |        | Quic                | k Batch              | View   | 4     |
| Tra | ansaction       | Manage          | ement            | t          |        |           |            | QA     | CN & \<br>MID #: 70 | /I Both<br>000000781 | Retail | N 3   |
|     |                 | Open Trans      | actions          | -          | -      | Account N | umber      | Last   | 4 digits            |                      |        |       |
|     | 🔶 Date Range    | 4/6/2016        | to (             | 04/06/2016 | -      | Amount    | Range      | \$     | Low                 | to                   | High   |       |
|     |                 | Advanced        | Search<br>Search |            | Report | R         | teset Form | ]      |                     |                      |        |       |
|     | Date            | Card T          | Card B           | Last 4     | Туре   | Status    | Invoice    |        | Amou                | nt                   | Bat    | ch    |
|     | 0 transactions  |                 |                  |            |        |           |            |        | \$0.00              | )                    |        |       |

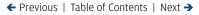

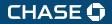

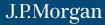

## BACK OFFICE - CALENDAR

#### 2 TRANSACTION MANAGEMENT

Use the **Date Range** to pull up the calendar and select the date you want to review. By selecting today's date, you will see any open transactions in the open batch if not yet settled.

| ΞH  | ASE 🗘           | J.P.M     | lor   | ga    | an           |    | Or   | nline      | POS | S Te | ermi  | inal  |      |    | Help | 2 Alerts   | Adminis | Welcome<br>stration Log C |
|-----|-----------------|-----------|-------|-------|--------------|----|------|------------|-----|------|-------|-------|------|----|------|------------|---------|---------------------------|
| A   | New Transaction | Transacti | on Ma | nage  | ment         |    | Repo | rting      |     |      |       |       |      |    |      | Quicl      | d Batch | 1 View 🥎                  |
| Tra | ansaction       | Mana      | ag    | en    | ner          | nt |      |            |     |      |       |       |      |    | Q    |            |         | Retail N                  |
|     | Transactions    | Open      | Trans | actio | ns           |    |      | -          |     | A    | ccou  | nt Nu | mber |    | Las  | t 4 digits |         |                           |
|     | → Date Range    | 4/6       | /2016 |       | to 04/06/201 |    | 6    |            |     | Amo  | unt R | ange  |      | \$ | Low  | to         | High    |                           |
|     |                 | 0         |       | Mar   | rch 2(       | 16 |      | April 2016 |     |      |       | 0     |      |    |      |            |         |                           |
|     |                 | Su        | Мо    | Tu    | We           | Th | Fr   | Sa         | Su  | Мо   | Tu    | We    | Th   | Fr | Sa   |            |         |                           |
|     |                 |           |       | 1     | 2            | 3  | 4    | 5          |     |      |       |       |      | 1  | 2    |            |         |                           |
|     |                 | 6         | 7     | 8     | 9            | 10 | 11   | 12         | 3   | 4    | 5     | 6     | 7    | 8  | 9    |            |         |                           |
|     |                 | 13        | 14    | 15    | 16           | 17 | 18   | 19         | 10  | 11   | 12    | 13    | 14   | 15 | 16   |            |         |                           |
|     |                 | 20        | 21    | 22    | 23           | 24 | 25   | 26         | 17  | 18   | 19    | 20    | 21   | 22 | 23   |            |         |                           |
|     | Date            | 27        | 28    | 29    | 30           | 31 |      |            | 24  | 25   | 26    | 27    | 28   | 29 | 30   | Amoun      | t       | Batch                     |
|     | 0 transactions  |           |       |       |              |    |      |            |     |      |       |       |      |    | ,    | \$0.00     |         |                           |

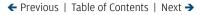

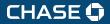

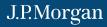

## BACK OFFICE - VOID

#### 2 TRANSACTION MANAGEMENT

If the transaction is in an open batch, you can use **Void** to remove it without charging your customer.

| H/                      | ASE 🗘                                                                                    | J.P.Mor                              | gan                  | Onli                 | ne POS                  | Terminal                         | ł                       | Help 😢 Alerts                 | Welcome<br>Administration Le           | og |
|-------------------------|------------------------------------------------------------------------------------------|--------------------------------------|----------------------|----------------------|-------------------------|----------------------------------|-------------------------|-------------------------------|----------------------------------------|----|
| r                       | New Transaction                                                                          | Transaction Ma                       | nagement             | Reportir             | g                       |                                  |                         | Quick                         | Batch View                             |    |
| ra                      | ansaction I                                                                              | Vanag                                | emen                 | t                    |                         |                                  |                         |                               | Both Retail N<br>000007815 / TID #: 00 |    |
|                         | Transactions                                                                             | Open Trans                           | actions              | -                    | -                       | Account N                        | umber                   | Last 4 digits                 |                                        |    |
|                         | Date Range                                                                               | 4/6/2016                             | to                   | 04/06/2016           | 1                       | Amount                           | Range                   | \$ Low                        | to High                                | -  |
|                         | Date                                                                                     | Card T                               | Card B               | Last 4               | Tran                    | saction                          | Invoic                  | Amount                        | Batch                                  |    |
|                         | Date                                                                                     | Card I                               | Card B               | Last 4               | Туре                    | Status                           | Invoic                  | Amount                        | Batch                                  |    |
| 4                       | 2016-04-05 14:21:57                                                                      | Credit                               | MC                   | 0434                 | Prior                   | Approved                         | 040501                  | \$1.00                        | Open                                   |    |
| 5                       | 2016-04-05 13:15:41                                                                      | Credit                               | MC                   | 0434                 | Prior                   | Approved                         | 45646                   | \$44.00                       | Open                                   |    |
|                         | 2016-04-05 10:13:40                                                                      | Gift                                 | FC                   | 1240                 | Activa                  | Error                            | 332213                  | \$0.00                        | Open                                   |    |
| 6                       |                                                                                          | Credit                               | MC                   | 0434                 | Prior                   | Approved                         | 456456                  | \$45.00                       | Open                                   |    |
| 6<br>7                  | 2016-04-04 16:48:28                                                                      | orodic                               | mo                   |                      |                         |                                  |                         |                               |                                        |    |
| -                       | 2016-04-04 16:48:28<br>2016-04-04 16:45:57                                               | Credit                               | MC                   | 0434                 | Prior                   | Approved                         | 45645                   | \$55.00                       | Open                                   |    |
| 7                       |                                                                                          |                                      |                      | 0434<br>0434         | Prior<br>Prior          | Approved<br>Approved             | 45645<br>454            | \$55.00<br>\$99.00            | Open<br>Open                           |    |
| 7                       | 2016-04-04 16:45:57                                                                      | Credit                               | MC                   |                      |                         |                                  | 2000.00                 |                               | 100 • Marca                            |    |
| 7<br>8<br>9             | 2016-04-04 16:45:57<br>2016-04-04 16:34:59                                               | Credit<br>Credit                     | MC<br>MC             | 0434                 | Prior                   | Approved                         | 454                     | \$99.00                       | Open                                   |    |
| 7<br>8<br>9<br>10       | 2016-04-04 16:45:57<br>2016-04-04 16:34:59<br>2016-04-04 16:21:47<br>2016-04-04 16:15:41 | Credit<br>Credit<br>Credit           | MC<br>MC<br>MC       | 0434<br>0434         | Prior<br>Prior          | Approved<br>Approved             | 454<br>435435           | \$99.00<br>\$33.00            | Open<br>Open                           |    |
| 7<br>8<br>9<br>10<br>11 | 2016-04-04 16:45:57<br>2016-04-04 16:34:59<br>2016-04-04 16:21:47<br>2016-04-04 16:15:41 | Credit<br>Credit<br>Credit<br>Credit | MC<br>MC<br>MC<br>MC | 0434<br>0434<br>0434 | Prior<br>Prior<br>Prior | Approved<br>Approved<br>Approved | 454<br>435435<br>435643 | \$99.00<br>\$33.00<br>\$44.00 | Open<br>Open<br>Open                   |    |

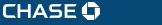

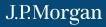

## BACK OFFICE - REFUND

#### 2 TRANSACTION MANAGEMENT

If the transaction is in a closed batch, you will see **Refund** on this screen. You can refund the entire amount, or refund a portion of the original purchase.

|   | New Transaction     | Fransaction Ma | nagement | Reportin   | na     |            |           | Quick P                       | Batch View                           |
|---|---------------------|----------------|----------|------------|--------|------------|-----------|-------------------------------|--------------------------------------|
|   |                     |                | 3        |            |        |            |           | Guick E                       |                                      |
| 8 | Insaction N         | lanag          | emer     | nt         |        |            |           | QA CN & VI E<br>MID #: 700000 | Both Retail N<br>0007815 / TID #: 00 |
|   | Transactions        | Open Trans     | sactions | [          | •      | Account No | umber     | Last 4 digits                 |                                      |
|   | Date Range          | 4/6/2016       | to       | 04/06/2016 |        | Amount     | Range     | \$ Low                        | to High                              |
|   |                     | Advanced       | d Search |            |        |            |           |                               |                                      |
|   |                     |                | Search   |            | Report | D/         | eset Form |                               |                                      |
|   |                     | _              |          |            |        |            |           |                               |                                      |
| _ |                     |                |          |            |        |            |           |                               |                                      |
|   | Date                | Card T         | Card B   | Last 4     | Tran   | saction    | Invoic    | Amount                        | Batch .                              |
|   | Date                | Cald I         | Card D   | Last 4     | Туре   | Status     | myoic     | Amount                        | Datch .                              |
| 1 | 2016-04-05 14:12:25 | Credit         | MC       | 0434       | Prior  | Approved   | 435345    | \$444.00                      | Closed                               |
| 2 | 2016-04-05 14:09:48 | Credit         | MC       | 0434       | Prior  | Approved   | 54645     | \$55.00                       | Closed                               |
| 3 | 2016-04-05 13:41:10 | Credit         | MC       | 5454       | Sale   | Approved   | 123456    | \$10.00                       | Closed                               |
| 4 | 2016-04-05 11:39:27 | Credit         | MC       | 5454       | Sale   | Approved   | 3626      | \$10.70                       | Closed                               |
| 5 | 2016-04-05 11:39:04 | Credit         | MC       | 5454       | Sale   | Declined   | 43656     | \$15.98                       | Closed                               |
| 6 | 2016-04-05 10:35:00 | Credit         | VI       | 0010       | Sale   | Approved   | 333333    | \$9,999.99                    | Closed                               |
| 7 | 2016-04-04 16:32:51 | Credit         | MC       | 0434       | Prior  | Approved   | 345435    | \$44.00                       | Closed                               |
| 8 | 2016-04-04 16:25:31 | Credit         | MC       | 0434       | Prior  | Approved   | 43543     | \$44.00                       | Closed                               |
| - | 737 transactions    | -              |          | 1          |        |            |           | \$400,008.92                  |                                      |
|   | NOTE:               |                |          |            |        |            |           |                               |                                      |
|   |                     |                | เท       |            |        |            |           |                               |                                      |

← Previous | Table of Contents | Next →

J.P.Morgan

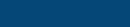

CHASE 🗘

## **REPORTING** (UNDER THE TRANSACTION MANAGEMENT TAB)

#### 2 TRANSACTION MANAGEMENT / REPORT

If you choose the **Report** button versus **Search**, you can create and view reporting for your search results.

| СН | ASE 🗘           | J.P.Morgan             | Online     | POS Terminal    |     | Alerts     | Welco<br>Adminis |          |
|----|-----------------|------------------------|------------|-----------------|-----|------------|------------------|----------|
| f  | New Transaction | Transaction Management | Reporting  |                 |     | Qui        | ck Batch         | View 个   |
| Tr | ansaction       | Managemen              | t          |                 |     | MID #: 70  |                  | Test MID |
|    | Transactions    | Open Transactions      | •          | Account Number  | Las | t 4 digits |                  |          |
|    | Date Range      | 4/25/2016 to           | 05/12/2016 | Amount Range    | \$  | Low        | to               | High     |
|    |                 | Advanced Search        | → Re       | port Reset Form | ]   |            |                  |          |

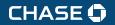

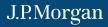

## **REPORTING** (UNDER THE TRANSACTION MANAGEMENT TAB)

#### 2 TRANSACTION MANAGEMENT / REPORT

If you choose **Report**, you will be asked to select the **Report Type**. Select **CSV** (comma-separated values) to export transactions to Excel or, if you only want to print the report, select **PDF**.

| CHASE      | 0         | J.P.Morga          | an     | Online     | POS T    | erminal        |     | Alerts     | Welco<br>Adminis | COMPANY. | Log Out     |
|------------|-----------|--------------------|--------|------------|----------|----------------|-----|------------|------------------|----------|-------------|
| A New Trar | isaction  | Transaction Manage | ement  | Reporting  |          |                |     | Qui        | ck Batch         | View     | $\clubsuit$ |
| Transa     | ction     | Managen            | nen    | t          |          |                |     | MID #: 70  |                  | Test M   |             |
| Trai       | nsactions | Open Transactio    | ons    | •          |          | Account Number | Las | t 4 digits |                  |          |             |
| Da         | ate Range | 4/25/2016          | to     | 05/12/2016 |          | Amount Range   | \$  | Low        | to               | High     |             |
|            |           | Advanced Sear      | rch    |            |          |                |     |            |                  |          |             |
|            |           | Sea                | rch    | → Re       | eport    | Reset For      | rm  |            |                  |          |             |
|            | _         | Generate Report    | t      |            |          |                |     | ×          |                  |          |             |
|            |           | Repor              | t Type | ● CSV ●    | PDF      |                |     | - 1        |                  |          |             |
|            |           |                    |        | Queue      | e Report |                |     |            |                  |          |             |
|            |           |                    |        |            |          |                |     |            |                  |          |             |

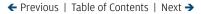

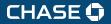

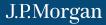

## **REPORTING** (UNDER THE REPORTING TAB)

#### **B** REPORTING / QUEUED REPORTS

After you create reporting, the report will show as **Queued** under **Queued Reports**. When the report is ready for you to access, the status will show as **Complete**.

| CHASE 🗘                 | J.P.Morgan              | Online POS  | Terminal    | Welcome,<br>Alerts Administration Log Out |
|-------------------------|-------------------------|-------------|-------------|-------------------------------------------|
| A New Transaction       | Transaction Management  | Reporting   |             | Quick Batch View 🔷                        |
| Reporting               |                         |             |             | Test MID                                  |
| Queued Reports     Card | Type Summary Sales Tree | nds         |             |                                           |
|                         |                         | Queued Repo | rts         |                                           |
| Status                  | Report Name             |             | Report Type | Submitted Date                            |
| Queued                  | Open Batch Detail       |             | CSV         | 05/31/2016 09:28:13                       |

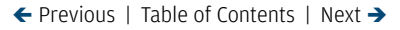

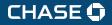

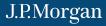

## **REPORTING** (UNDER THE REPORTING TAB)

#### **B** REPORTING / CARD TYPE SUMMARY

You can get a quick glance of card type activity by day, week, month or quarter.

| CHASE 🗘 J.P.N              | lorgan         | Online    | POS Termina | l      | and the second second sec | elcome,<br>inistration Log Out |
|----------------------------|----------------|-----------|-------------|--------|----------------------------------------------------------------------------------------------------|--------------------------------|
| A New Transaction Transact | ion Management | Reporting |             |        | Quick Bat                                                                                                    | tch View 🔶                     |
| Reporting                  | ·              | Card Type | Summani     |        | MID #: 7000000                                                                                                    | Test MID<br>01012 / TID #, 001 |
|                            |                | Card Type | Summary     |        | Last Quarter                                                                                                    | •                              |
| Card Brand                 |                | Sales     | 1.4         | Refund | Today                                                                                                    | Total                          |
| Card Brand                 | Count          | Amo       | ount Count  | Amount | Yesterday                                                                                                    | Amount                         |
| MasterCard                 | 4              | \$18.     | 04 0        | \$0.00 | Last Week                                                                                                    | \$18.04                        |
| Grand Total                | 4              | \$18      | 04 0        | \$0.00 | Last Month<br>Last Quarter                                                                                                    | \$18.04                        |

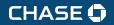

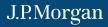

## **REPORTING** (UNDER THE REPORTING TAB)

#### **8** REPORTING / SALES TRENDS

Select **Sales Trends** to view your transaction activity. Search by **Date Range**.

| CHASE                                | J.P.Morg             | gan   on        | line POS T  | erminal    | Alerts     | Welcome,<br>Administration Log Out |
|--------------------------------------|----------------------|-----------------|-------------|------------|------------|------------------------------------|
| A New Transact                       | ion Transaction Mana | agement Report  | ing         |            | Quic       | k Batch View 🔶                     |
| Reporting<br>Queued Reports          | 1                    | Sales Trends    |             |            | MID #: 700 | Test MID                           |
|                                      |                      | S               | ales Trends |            |            |                                    |
|                                      | Date Range           | 3/1/2016        | to          | 3/7/2016   |            |                                    |
| \$2.20<br>\$2.00<br>\$1.80<br>\$1.60 |                      |                 |             |            |            |                                    |
| \$1.40 -                             |                      |                 |             |            |            |                                    |
| \$1.20 -<br>\$1.00 -                 |                      |                 |             |            |            |                                    |
| \$0.80 -                             |                      |                 |             |            |            |                                    |
| \$0.60 -                             |                      |                 |             |            |            |                                    |
| \$0.40 -                             |                      |                 |             |            |            |                                    |
| \$0.00                               | 03/02/2016           | 03/03/2016      | 03/04/2016  | 03/05/2016 | 03/06/2016 | 03/07/2016                         |
|                                      | Transactions         | Number of Batch | es Amount   |            |            |                                    |
| Date                                 | Transactions         | Number of Datch | es Amoun    |            |            |                                    |

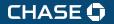

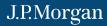

## **SUPPORT**

#### SCREEN LOCK

If your screen becomes locked during a transaction:

- 1. Right click your mouse.
- 2. Select Reload Page.
- 3. Repeat previous steps to complete the transaction.

|          |   | کی جائے<br>Total: \$2.00 |               | Welcome, gosseptouser<br>Administration Log Out<br>k Batch View      |
|----------|---|--------------------------|---------------|----------------------------------------------------------------------|
|          |   |                          |               | COTIC PLNTS TEST                                                     |
|          |   | Go Back                  |               | Entry Mode 100103-                                                   |
| Amount * | S |                          | 2             |                                                                      |
| Tax      | % |                          | 0             |                                                                      |
| Total    |   |                          | \$2.00        |                                                                      |
|          |   | Amount * 5               | Total: \$2.00 | Total: \$2,00<br>ANGIE'S ED<br>Go Back<br>Reload page<br>Amount* 5 2 |

#### SUPPORT

- If you need further assistance and would like help from a member of our Support Group, call 1-800-503-1132.
- If you have a question about fees or need general support for your existing processing account, you can call Chase Merchant Services at 1-888-886-8869.

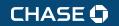

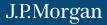